# **Používateľský manuál pre aktiváciu a prevádzku ISkasa (ekasa – klient)**

**verzia V1.2**

## Obsah

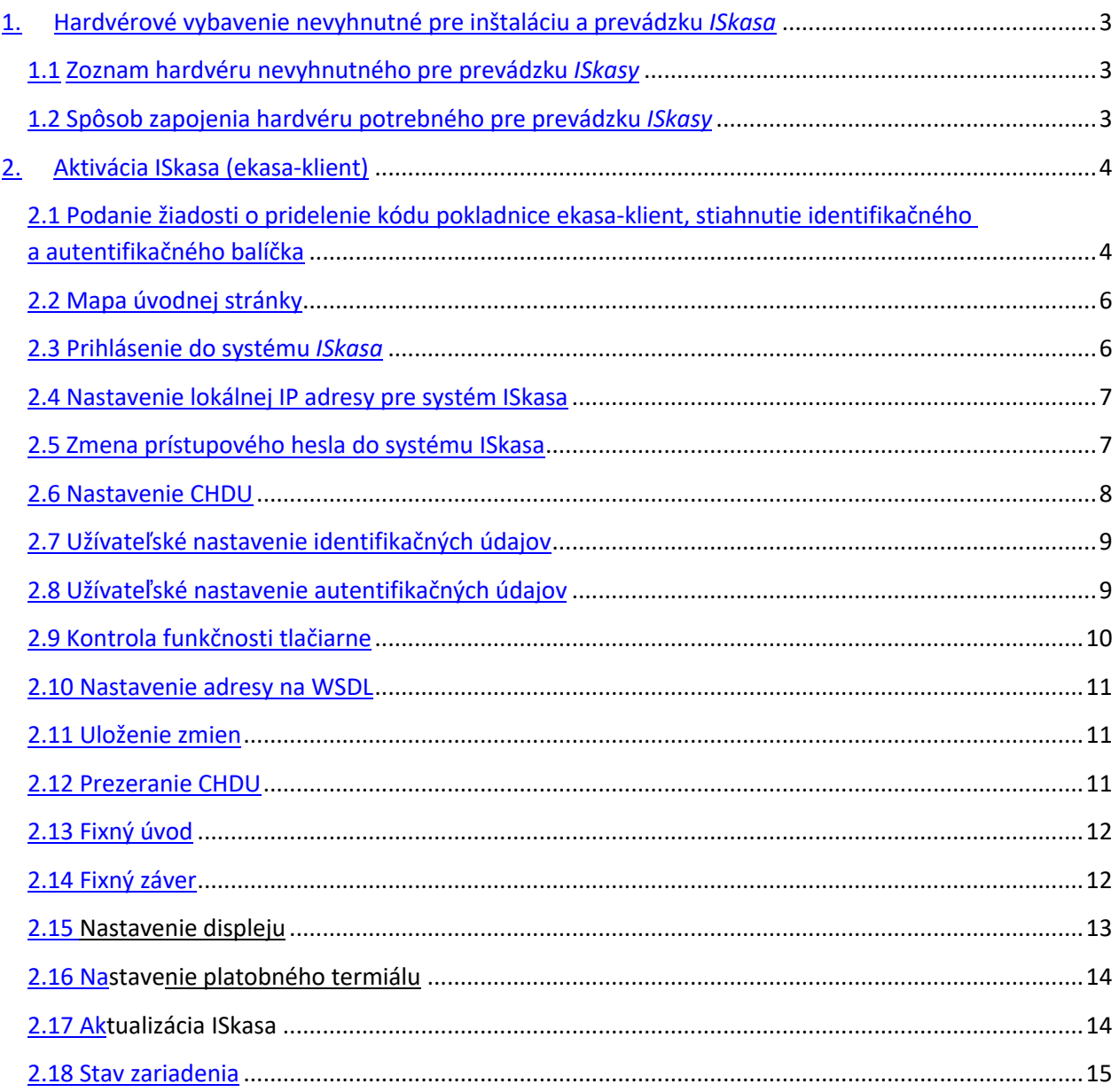

### 1. Hardvérové vybavenie nevyhnutné pre inštaláciu a prevádzku *ISkasa*

#### 1.1 Zoznam hardvéru nevyhnutného pre prevádzku *ISkasy*

- *1. Raspberry vo* verzii minimálne Pi3 s nahratým softvérom *ISkasa* (jedinečný identifikátor)
- 2. CHDU (Chránené dátové úložisko)
- 3. Zdroj k *Raspberry*
- *4. K*ompatibilná tlačiareň dokladov podporujúca ESC/POS (napr.Epson TM-T20II...)
- 5. Káble: Ethernet kábel, kábel pre komunikáciu s tlačiarňou
- Podmienkou prevádzky *ISkasa* je internetová konektivita.

#### 1.2 Spôsob zapojenia hardvéru potrebného pre prevádzku *ISkasy*

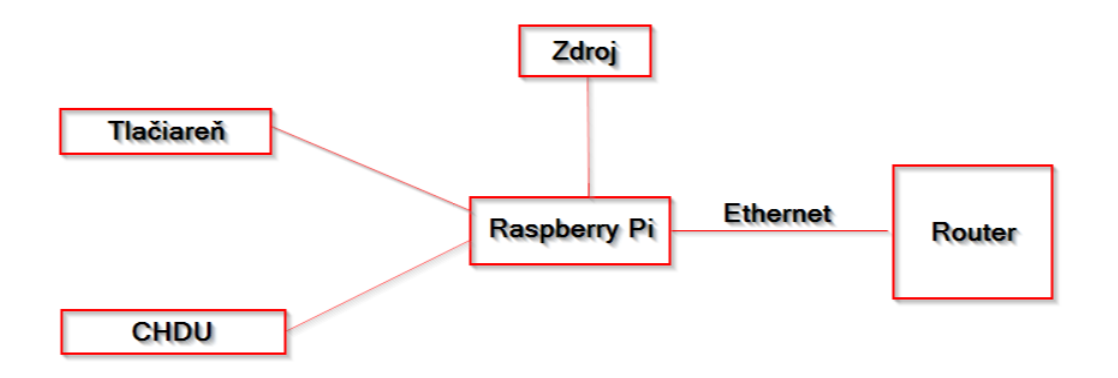

Postup zapojenia:

- 1. *Raspberry* zapojíme do internetu prostredníctvom Ethernet káblu
- 2. *Raspberry* pripojíme k tlačiarni
- 3. *Raspberry* pripojíme ku zdroju

#### 2. Aktivácia ISkasa (ekasa-klient)

#### 2.1 Podanie žiadosti o pridelenie kódu pokladnice ekasa-klient, stiahnutie identifikačného a autentifikačného balíčka

- 1. Otvoríme si stránku www.financnasprava.sk
- 2. Prihlásime sa do svojej Osobnej internetovej zóny (OIZ)
- 3. Vyberieme si časť "Formuláre"

#### **Obsah stránky**

#### Katalóg elektronických formulárov

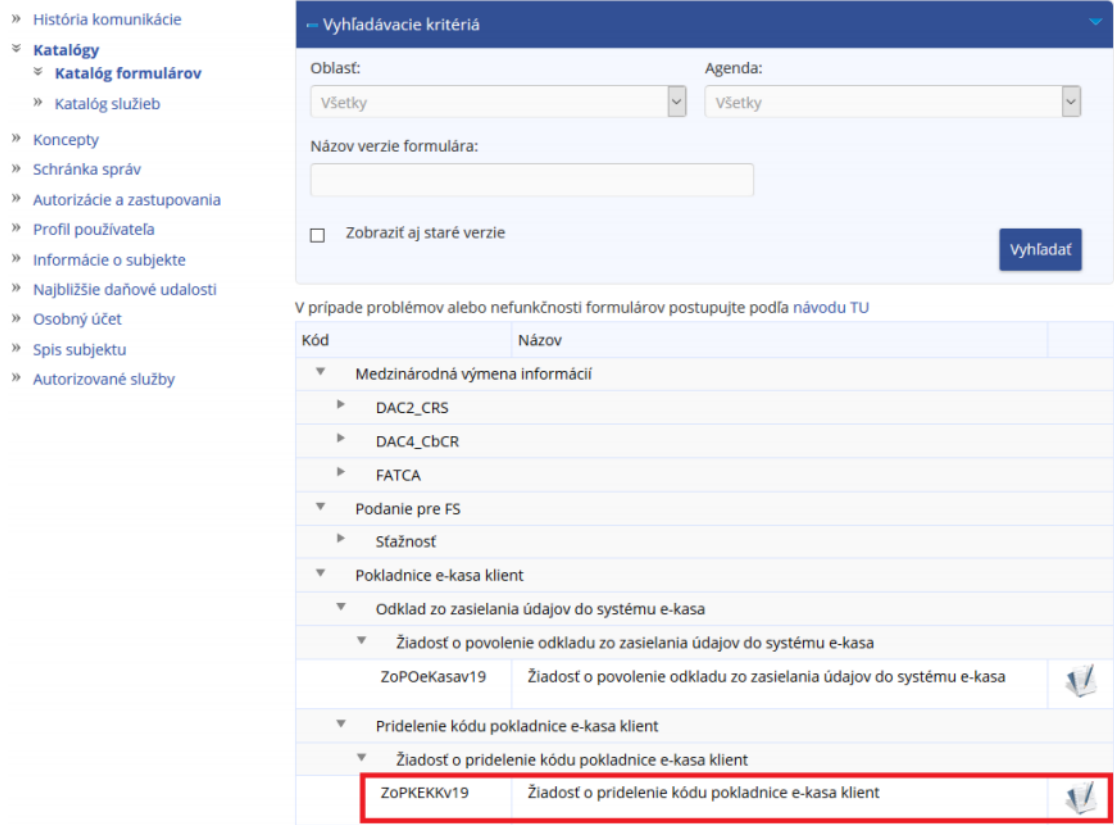

- 4. Vyplníme a odošleme elektronický formulár "Žiadosť o pridelenie kódu pokladnice e-kasa klient"
- 5. V žiadosti označíme, že žiadame o pridelenie kódu online registračnej pokladnice. O pridelenie kódu treba požiadať pre každú ISkasu osobitne
- 6. Po odoslaní žiadosti treba sledovať portál Finančnej správy. Vo svojej OIZ si budeme môcť stiahnuť inicializačný balíček (identifikačné a autentifikačné údaje ku každej ekase-klient)

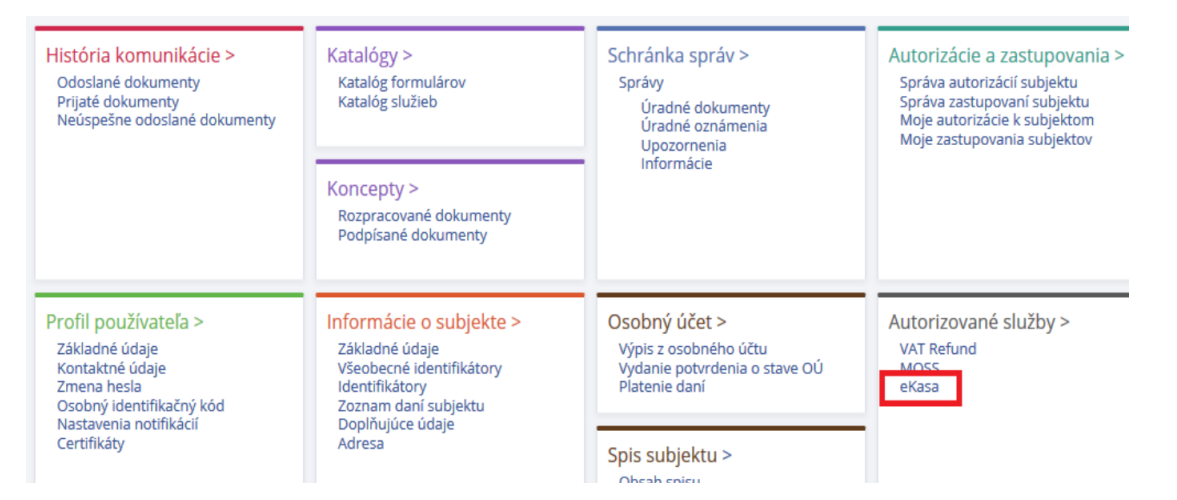

- 7. Vo svojej OIZ na finančnej správe, v časti ekasa nájdeme zoznam všetkých pokladníc, ktorým boli pridelené kódy pokladnice. Ku každej pokladnici bude možnosť stiahnuť identifikačné údaje (tieto nahráme do každej pokladne)
- 8. Následne požiadame certifikačnú autoritu o pridelenie certifikátu (autentifikačný balíček) pre každú pokladnicu osobitne. V žiadosti uvedieme heslo, ktoré použijeme pri nahrávaní autentifikačného balíčka
- 9. Po spracovaní žiadosti si stiahneme autentifikačné balíčky a uložíme ich na lokálne úložisko

Podrobný návod a doplňujúce informácie nájdeme na odkaze : https://www.financnasprava.sk/\_img/pfsedit/Dokumenty\_PFS/Podnikatelia/eKasa/2019/2019.03.15\_Ako\_eKA SA.pdf

#### 2.2 Mapa úvodnej stránky

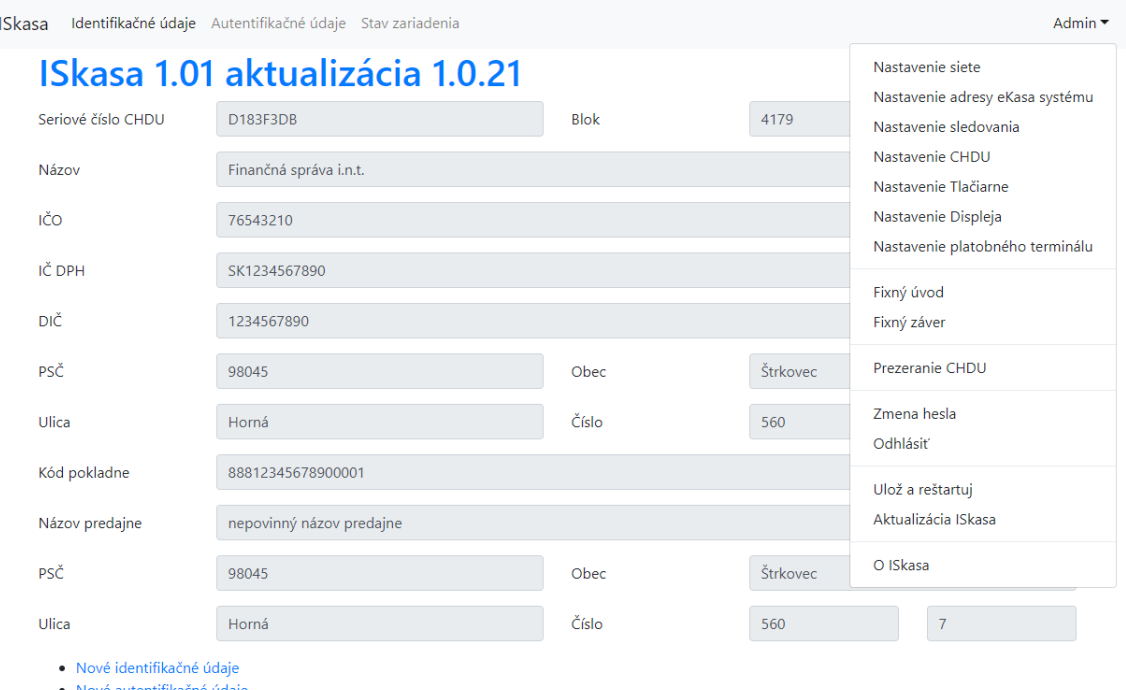

Po akejkoľvek zmene v nastaveniach je potrebné reštartovať zariadenie, a overiť zmenené parametre.

#### 2.3 Prihlásenie do systému *ISkasa*

1. Po zapojení *Raspberry Pi* si otvoríme v internetovom prehliadači stránku 192.168.1.101:8888

- v prípade, že máme nastavené DHCP tak sa pripojíme na stránku s IP adresou, ktorú dostane ISKASA pridelenú a vytlačí sa z tlačiarne po zapojení

- 2. Na stránke sú zobrazené identifikačné údaje pokladnice (pri prvom prihlásení sú prázdne)
- 3. Klikneme na "Prihlásenie" v ľavom dolnom rohu stránky
- 4. Prihlásime sa pomocou prihlasovacích údajov:

Prihlasovacie meno: admin@iskasa.sk

Prihlasovacie heslo: iskasa

#### 2.4 Nastavenie lokálnej IP adresy pre systém ISkasa

## Nastavenie siete

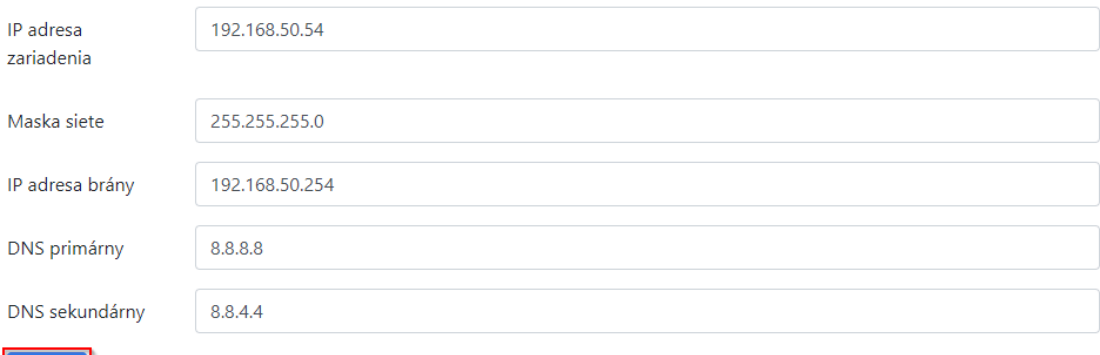

- 1. Klikneme na menu "Admin" v pravom hornom rohu
- 2. Z ponuky menu si vyberieme možnosť "Nastavenie siete"
- 3. Napíšeme novú adresu, ktorá obsahuje IP viditeľnú v našej lokálnej sieti, masku siete, IP adresu brány a DNS – primárny, sekundárny (adresu zistíme od svojho sieťového administrátora)
- 4. Klikneme na "Uložiť"

Nastavenie siete je dôležité - *ISKASA* musí byť viditeľná vo vašej lokálnej sieti.

#### 2.5 Zmena prístupového hesla do systému ISkasa

#### Zmena hesla

Uložiť

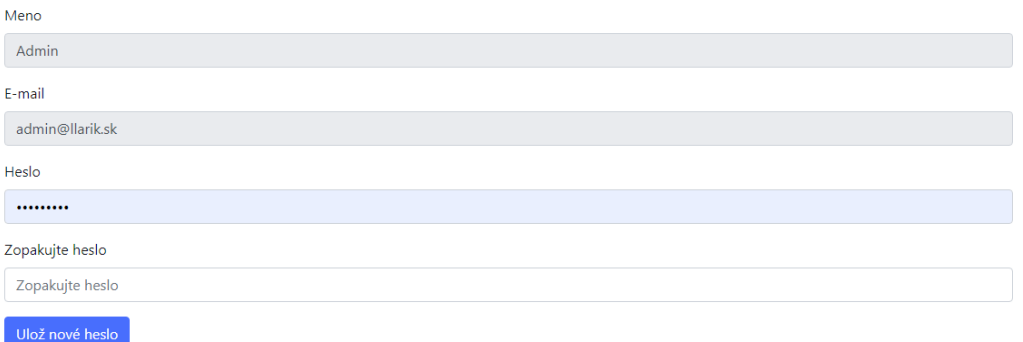

- 1. Klikneme na menu "Admin" v pravom hornom rohu
- 2. Z ponuky menu si vyberieme možnosť "Zmena hesla"
- 3. Napíšeme a zopakujeme nové heslo, pod ktorým sa chceme v budúcnosti prihlasovať
- 4. Klikneme na "Ulož nové heslo"

#### 2.6 Nastavenie CHDU

#### **Nastavenie CHDU**

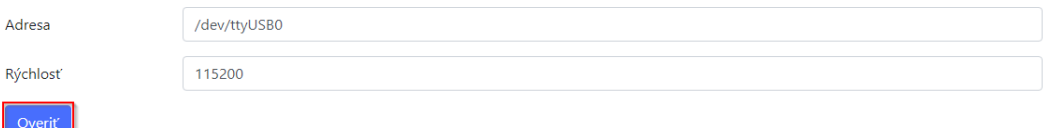

- 1. Klikneme na menu "Admin" v pravom hornom rohu
- 2. Z ponuky menu si vyberieme štvrtú možnosť "Nastavenie CHDU"
- 3. Klikneme na "Overiť"
- 4. Klikneme na "Uložiť," pokiaľ je sériové číslo CHDU správne a napárované na ISKASA
- V tomto nastavení neodporúčame nič meniť
- Toto nastavenie sa dá využiť na kontrolu voľného miesta na CHDU pri overení nastavenia systém ukáže, koľko blokov je na CHDU obsadených. Maximálny počet blokov v CHDU je 30 000 000
- Port pre pripojenie CHDU externe : /dev/ttyUSB0
- Port pre pripojenie CHDU interne : /dev/ttyS0

#### 2.7 Užívateľské nastavenie identifikačných údajov

#### Import nových identifikačných údajov

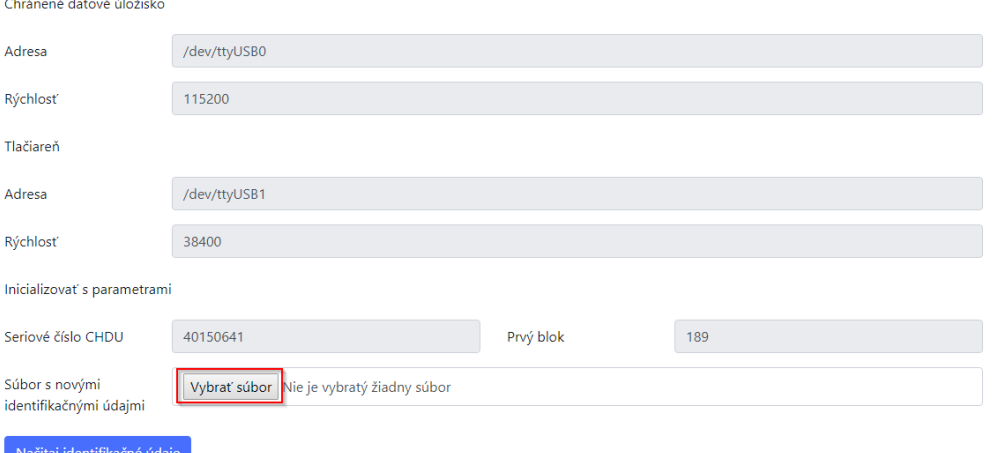

- 1. Po prihlásení do systému *ISKASA* klikneme na "Nové identifikačné údaje"
- 2. Klikneme na "Vybrať súbor" v poli "Súbor s novými identifikačnými údajmi"
- 3. Vyberieme súbor s identifikačnými údajmi, ktorý sme si stiahli z portálu Finančnej správy (podľa bodu 2.1) a potvrdíme nahratie súboru
- 4. Klikneme na "Načítať identifikačné údaje"
- Toto nastavenie použijeme pri akejkoľvek zmene v identifikačných údajoch
- Identifikačné údaje sa dajú meniť len v prípade zmeny adresy umiestnenia ISKASA, všetky iné zmeny si vyžadujú fyzickú výmenu CHDU

#### 2.8 Užívateľské nastavenie autentifikačných údajov

#### Import autentifikačných údajov

Späť

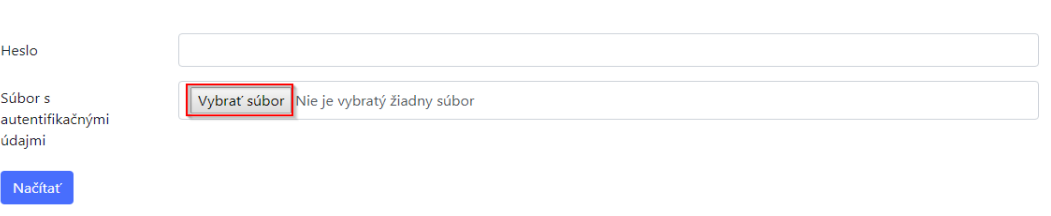

- 1. Po prihlásení do systému *ISKASA* klikneme na "Nové autentifikačné údaje"
- 2. Klikneme na "Vybrať súbor" v poli "Súbor s novými autentifikačnými údajmi"
- 3. Vyberieme súbor s autentifikačnými údajmi, ktorý sme si stiahli z portálu Finančnej správy (podľa bodu
- 2.1) a potvrdíme nahratie súboru
- 4. Klikneme na "Načítať"

Toto nastavenie použijeme pri akejkoľvek zmene v autentifikačných údajoch

#### 2.9 Nastavenia tlačiarne

### Nastavenie tlačiarne

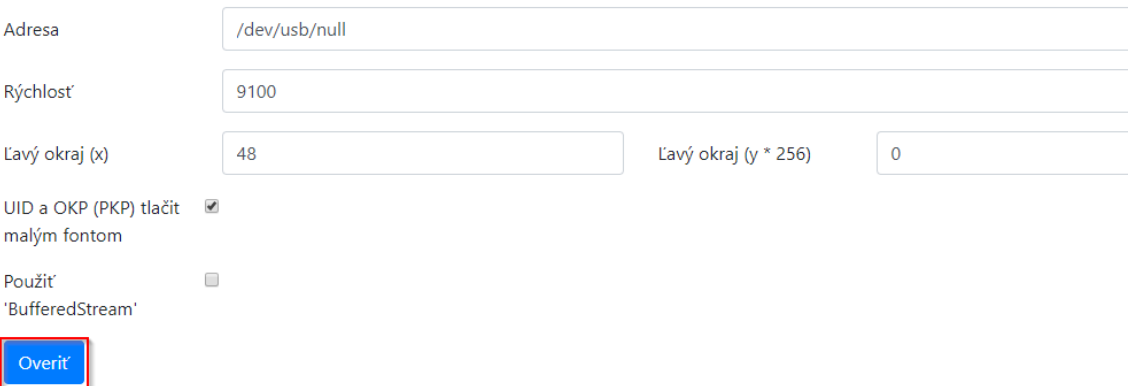

- 1. Klikneme na menu "Admin" v pravom hornom rohu
- 2. Z ponuky menu si vyberieme piatu možnosť "Nastavenie tlačiarne"
- 3. Klikneme na "Overiť"
- 4. Klikneme na "Ulož"
- 5. Tlačiareň musí vytlačiť ústrižok papiera ako potvrdenie, že systém komunikuje s tlačiarňou

- nastavením "Ľavý okraj (x)" môžeme ovládať centrovanie dokladu

- nastavením "UID a OKP (PKP) tlačiť malým fontom" môžeme ovládať veľkosť tlače povinných ochranných kódov na doklade

- "BufferedStream" sa využíva pri niektorých typoch tlačiarní, napr EPSON TM-T20 II kvôli zrýhleniu tlače

- port pre pripojenie tlačiarne cez RS232 : /dev/ttyUSB1
- port pre pripojenie tlačiarne cez USB : /dev/usb/lp0

#### 2.10 Nastavenie adresy na WSDL

## Nastavenie adresy eKasa systému

**WSDL Adresa pre** eKasa

https://ekasa.financnasprava.sk/mdu/soap/services/v2/

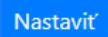

- 1. Po prihlásení klikneme na menu "Admin" v pravom hornom rohu
- 2. Z ponuky menu si vyberieme možnosť "Nastavenie adresy eKasa systému"
- 3. Napíšeme novú adresu webovej služby poskytnutú finančnou správou
- 4. Klikneme na "Nastaviť"
- Adresa slúži na určenie cesty pre komunikáciu s portálom Finančnej správy
- Adresu WSDL neodporúčame meniť
- Adresa sa bude meniť len v prípade, že portál Finančnej správy zmení cestu na komunikáciu s portálom FS SR

#### 2.11 Uloženie zmien

Po každej zmene, či už identifikačných alebo autentifikačných údajov, CHDU, a i. je potrebné zmeny uložiť a systém reštartovať.

- 1. Klikneme na menu "Admin" v pravom hornom rohu
- 2. Z ponuky menu si vyberieme možnosť "Ulož a reštartuj"

#### 2.12 Prezeranie CHDU

- 1. Klikneme na menu "Admin" v pravom hornom rohu
- 2. Z ponuky menu si vyberieme možnosť "Prezeranie CHDU"
- Mesiace číslovania slúži ako ukazovateľ, koľko mesiacov je CHDU v používaní
- Po rozkliknutí tejto možnosti sa ukáže tabuľka, kde je zapísaný každý mesiac a posledné číslo dokladu (prideleného z ISKASA) v danom mesiaci
- Neodoslané registrácie polohy slúži ako ukazovateľ, že sa nepodarilo odoslať zmenu polohy prevádzkovanej ISKASA
	- Po rozkliknutí tejto možnosti sa ukáže tabuľka kde môžeme vidieť, ktoré registrácie polohy, kedy a dôvod chybnej registrácie polohy
- Neodoslané registrácie dokladov slúži ako ukazovateľ, koľko dokladov sa nepodarilo registrovať na portaly FS
	- Po rozkliknutí tejto možnosti sa ukáže tabuľka kde môžeme vidieť, ktoré doklady, kedy a dôvod chybnej registrácie dokladov
- V prípade neodoslaných dokladov je potrebné kontaktovať dodávateľa ISKASA systému

#### 2.13 Fixný úvod

- 1. Klikneme na menu "Admin" v pravom hornom rohu
- 2. Z ponuky menu si vyberieme možnosť "Fixný úvod"
- 3. Vyberieme či chceme zadať fixný úvod pred každým dokladom alebo aj pred každým voľným textom
- 4. Klikneme na "Vybrať súbor", vyberieme súbor s úvodom z lokálneho disku a klikneme na "Načítať"
- Fixný úvod sa tlačí na každom doklade na hlavičke dokladu
- Fixný úvod môžu byť kontaktné informácie prevádzky, logo,...
- Fixný úvod je obmedzený na 10 riadkov
- Musí byť zadaný vo formáte ESC/POS

#### 2.14 Fixný záver

- 1. Klikneme na menu "Admin" v pravom hornom rohu
- 2. Z ponuky menu si vyberieme možnosť "Fixný záver"
- 3. Vyberieme či chceme zadať fixný záver po každom doklade alebo aj po každom voľnom texte
- 4. Klikneme na "Vybrať súbor", vyberieme súbor so záverom z lokálneho disku a klikneme na "Načítať"
- Fixný záver sa tlačí na každom doklade v pätičke dokladu
- Fixný záver môžu byť kontaktné informácie prevádzky, logo, a i.
- Fixný záver je obmedzený na 10 riadkov
- Musí byť zadaný vo formáte ESC/POS

#### 2.15 Nastavenie displeja

## Nastavenie displeja

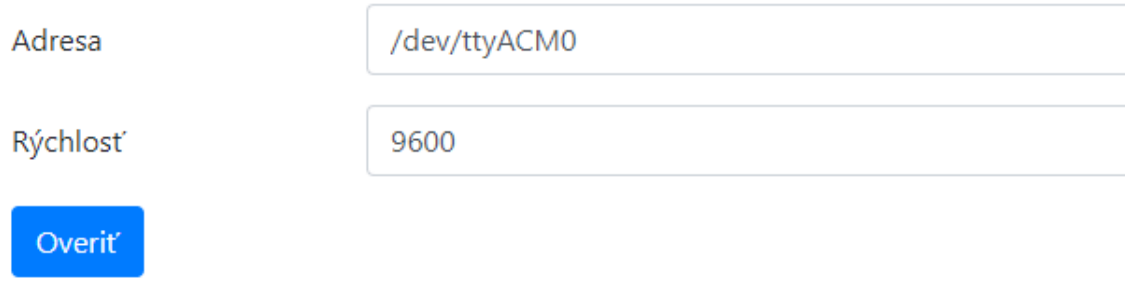

- 1. Klikneme na menu "Admin" v pravom hornom rohu
- 2. Z ponuky menu si vyberieme šiestu možnosť "Nastavenie Displeja"
- 3. Klikneme na "Overiť"
- 4. Klikneme na "Uložiť"
- Na pripojenie displeja sa používa len port /dev/ttyACM0

#### 2.16 Nastavenie platobného terminálu

#### Nastavenie platobného terminálu

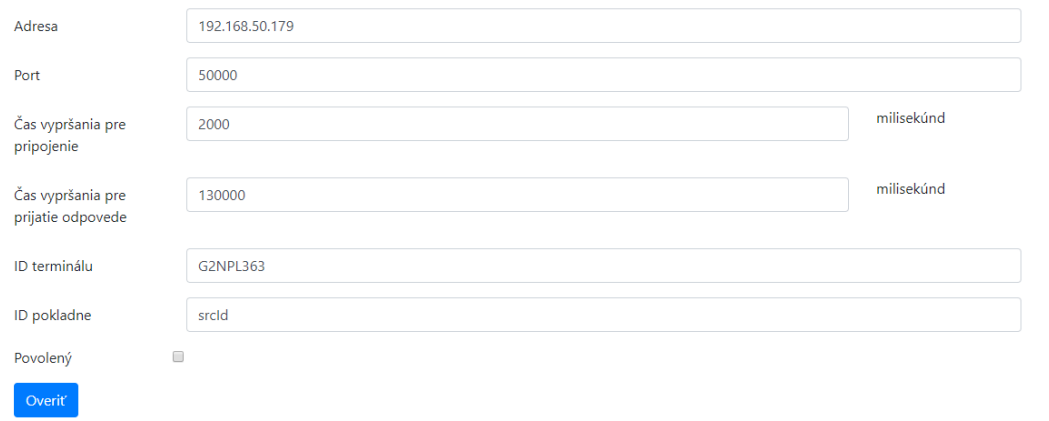

- 1. Klikneme na menu "Admin" v pravom hornom rohu
- 2. Z ponuky menu si vyberieme možnosť "Nastavenie platobného terminálu"
- 3. Vyplníme údaje platobného terminálu
- 4. Klikneme na "Overiť"
- 5. Klikneme na "Uložiť"
- Nastavenie platobného terminálu umožní čítanie sumy z pokladne a teda ju nemusíme zadávať ručne
- Platobný terminal musí byť schopný komunikácie cez Printec driver

#### 2.17 Aktualizácia ISkasa

## Aktualizuj aplikáciu a reštartuj zariadenie

Počas aktualizácie bude aplikacia nedostupná (cca 10 - 15 minut), a všetky prebiehajuce procesy budú ukončené.

Táto operácia nesmie byť prerušená! Prerušenie môže spôsobiť nefunkčnosť zariadenia!

Súhlasím, aj tak Aktualizuj

- 1. Klikneme na menu "Admin" v pravom hornom rohu
- 2. Z ponuky menu si vyberieme možnosť "Aktualizácia ISkasa"
- 3. Klikneme na "Súhlasím, aj tak aktualizuj"
- 4. Aktualizácia je momentálne spustená, ako signál dokončenia nám slúži vytlačenie IP adresy z tlačiarne
- Aktualizáciu je potrebné robiť vždy, keď vyjde nová verzia (viď 2.18 Stav Zariadenia)
	- 2.18 Stav zariadenia

## Aktuálny stav zariadenia

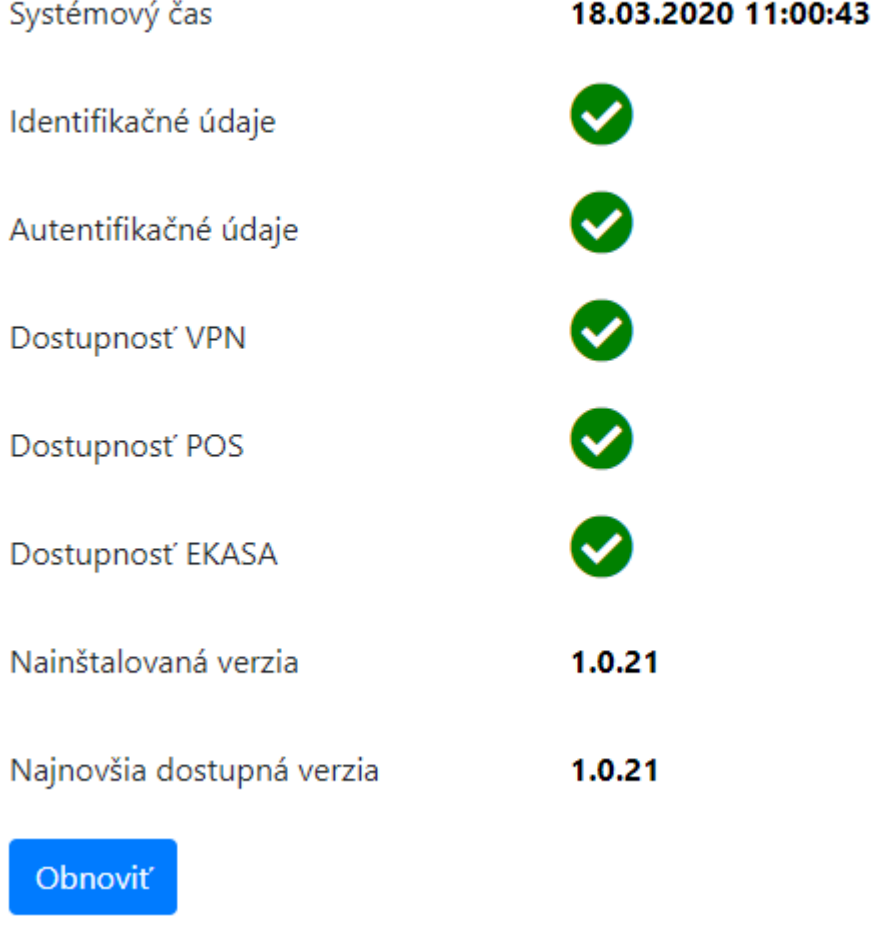

1. Systémový čas - pokiaľ systémový dátum a čas nesúhlasí s aktuálnym dátumom a časom o viac ako 20 minút je potrebné spraviť aktualizáciu verzie (viď 2.17 Aktualizácia ISKasa)

- 2. Identifikačné údaje ukazateľ, či sú nahrané identifikačné údaje
- 3. Autentifikačné údaje ukazateľ, či sú nahrané platen autentifikačné údaje
- 4. Dostupnosť VPN ukazateľ, či je systém prístupný cez VPN od poskytovateľa systému ISKasa
- 5. Dostupnosť POS ukazateľ, či je dostupný pokladničný systém
- 6. Dostupnosť EKASA ukazateľ, či je prístupný server finančnej správy
- 7. Nainštalovaná verzia aktuálna verzia systému ISKasa

8. Najnovšia dostupná verzia - pokiaľ nesúlasí s aktuálnou verziou je potebné spraviť aktualizáciu verzie ISKasa (viď 2.17 Aktualizácia ISKasa)